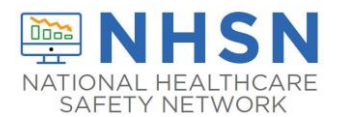

# Exporting Deidentified Data from REDCap

- 1) Sign into your REDCap account and select the REDCap project you need to export data from.
- 2) Select "Data Exports, Reports, and Stats" from the menu column on the left-hand side.

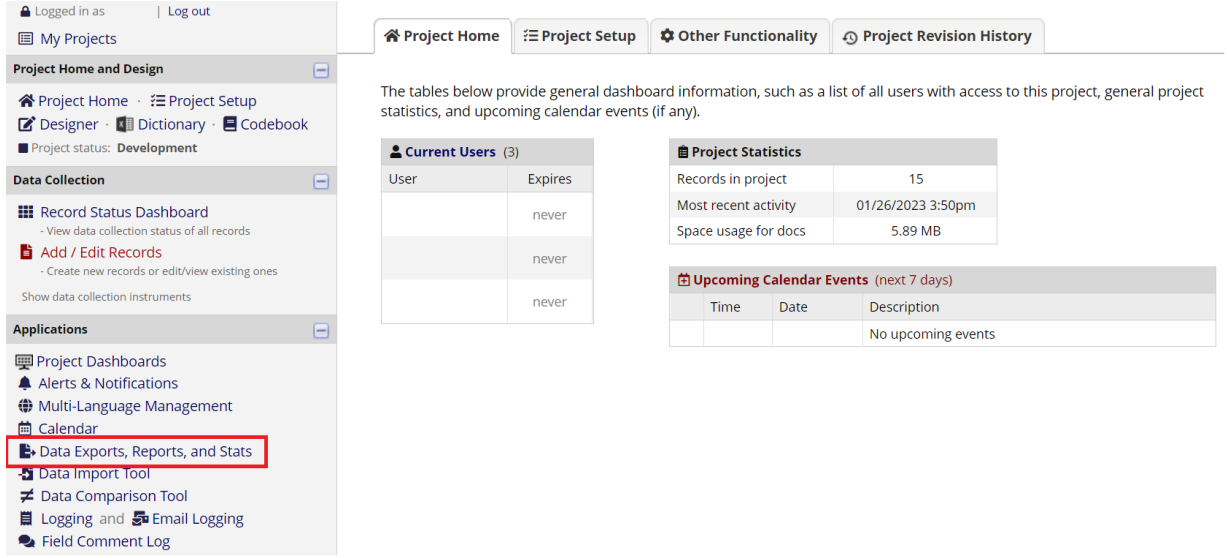

3) Select option B, "Selected Instruments (all records)", by clicking on "Make custom selections".

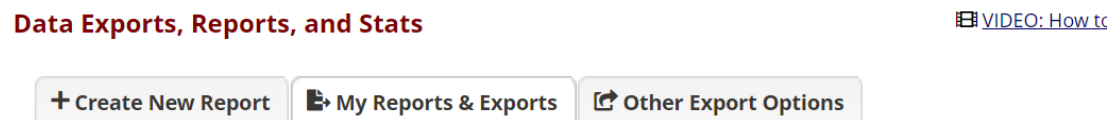

This module allows you to easily view reports of your data, inspect plots and descriptive statistics of your data, as v Excel, SAS, Stata, R, or SPSS for analysis (if you have such privileges). If you wish to export your \*entire\* data set or the best and quickest way. However, if you want to view or export data from only specific instruments (or events) ( choice. You may also create your own custom reports below (if you have such privileges) in which you can filter the events using a vast array of filtering tools to make sure you get the exact data you want. Once you have created a export it out of REDCap in a specified format (Excel, SAS, Stata, SPSS, R), or view the plots and descriptive statistics

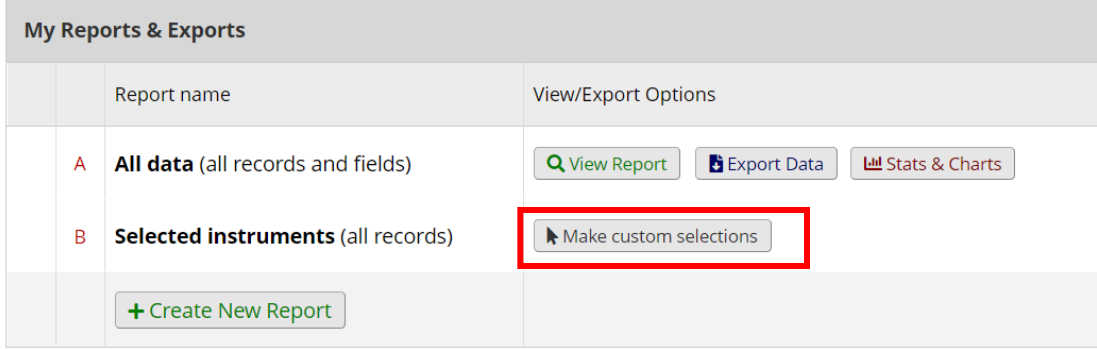

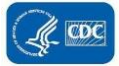

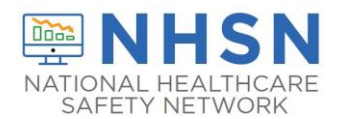

4) Select the HAI instrument you want to export data from and click the "Export Data" button.

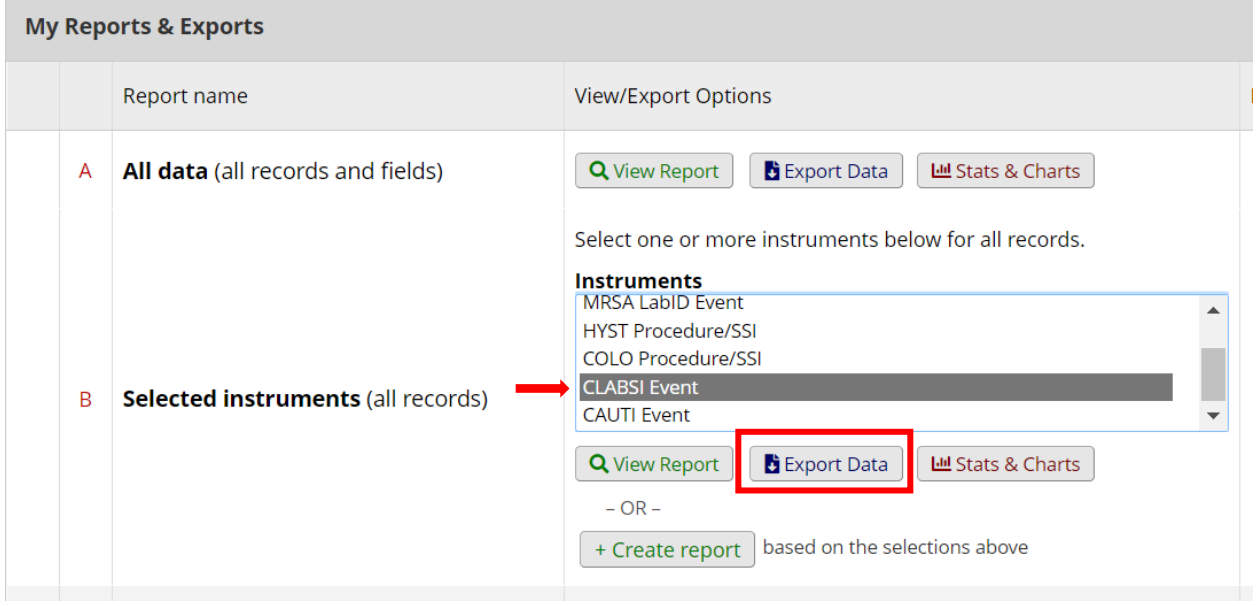

5) A window will pop up with various exporting options. Select "CSV/Microsoft Excel (raw data)" format, and check the box "Remove all tagged Identifier fields" under Known Identifiers. This will remove all private health information, including facility orgID. Leave all other options as the default selections, and click the "Export" button at the bottom right corner.

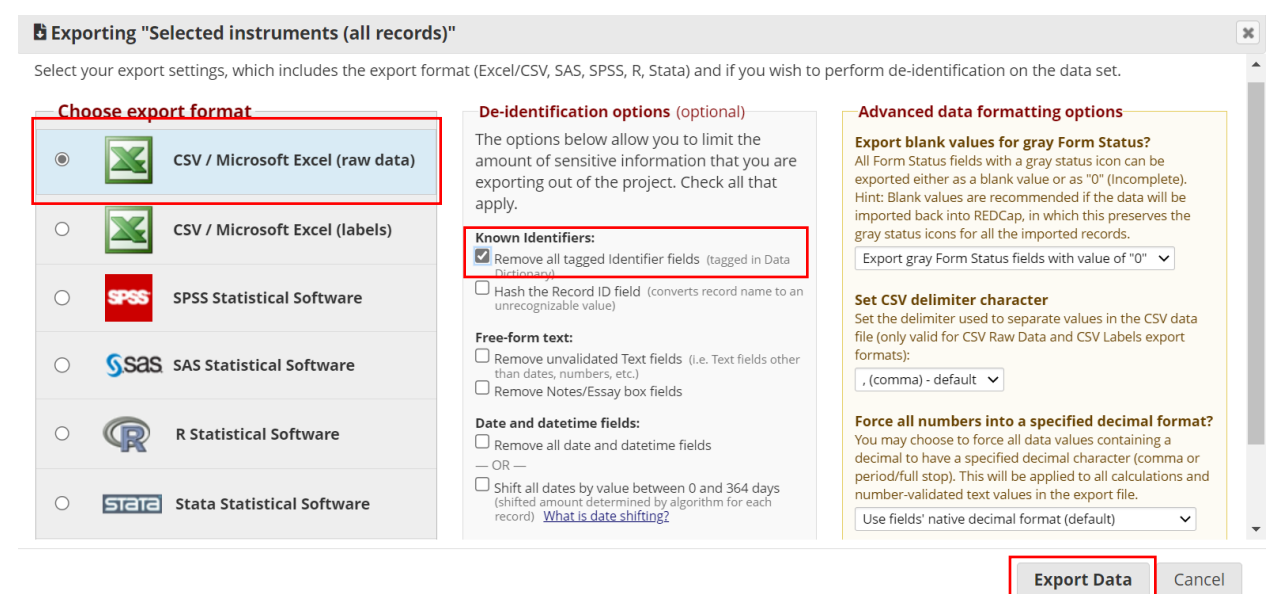

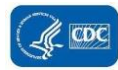

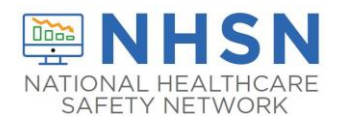

- 6) The selected data will export and a new window will appear.
	- a) To save or view your data, click on the Excel CSV icon.
	- b) To send the file to CDC, click on "Send file?" below the icon.

## **Data export was successful!**

The data export was successful, and your data is now ready to be downloaded. Click the download icon(s) below on the right to download your data file. If exporting to a specific statistical analysis package, you will additionally need to download the syntax file that is provided for that stats package. For more details, follow the instructions in the box below.

## **Citation Notice**

Please cite the REDCap project when publishing manuscripts (citation information and template methods language are available here).

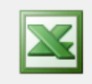

# CSV / Microsoft Excel (raw data)

You may download the survey results in CSV (comma-separated) format, which can be opened in Excel. You have the choice of downloading the data either with the full headers and answer labels or just with the answer codes (i.e. raw data).

NOTE: If you are using a version of Microsoft Excel prior to Excel 2007, due to limitations the data will only be read to 255 columns when opened.

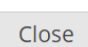

 $\pmb{\times}$ 

Click icon(s) to download:

**EXCEL** 

v Raw

**⊠** Send file?

 $\pmb{\times}$ 

# 7) After clicking "Send file?", click on the text that appears: "Send data file (raw)".

### Data export was successful!

The data export was successful, and your data is now ready to be downloaded. Click the download icon(s) below on the right to download your data file. If exporting to a specific statistical analysis package, you will additionally need to download the syntax file that is provided for that stats package. For more details, follow the instructions in the box below.

#### **Citation Notice**

Ŀ

Please cite the REDCap project when publishing manuscripts (citation information and template methods language are available here).

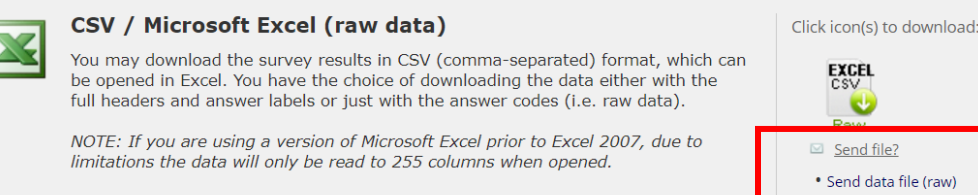

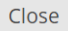

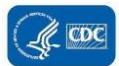

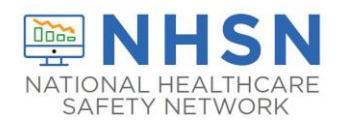

8) A new window will appear for the "Send-It" options. Once you have entered/selected the needed items, click on

"Send It!"

- a) Your email should be in the "From" field
- b) In the "To" field, enter the emails (including the comma as a separator)[: xex0@cdc.gov,](mailto:xex0@cdc.gov) rly7@cdc.gov
- c) In the "Email subject" field, enter "[Your state/jurisdiction name] [HAI validated] [Data year being validated] - External Validation REDCap Data Export". For example, "Georgia - CLABSI - 2021 - External Validation REDCap Data Export".
- d) The "Email message" field may be left blank.
- e) In the "Expiration" field, please select "7 days"
- f) If you want to receive a confirmation email when your file has been downloaded, check the box "Receive confirmation?"

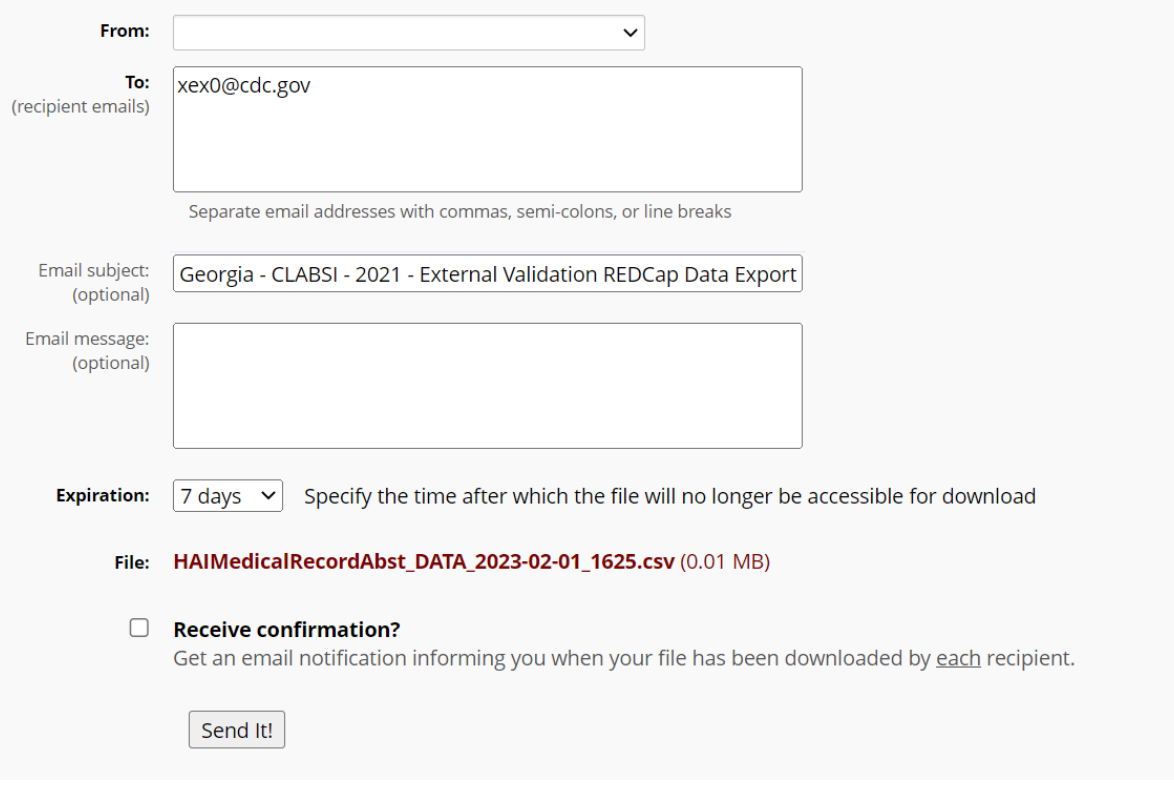

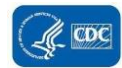